# **Edit Bibliographic Records**

Last updated: May 2014

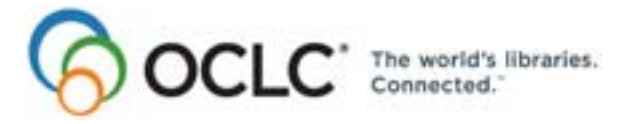

6565 Kilgour Place, Dublin, OH 43017-3395 www.oclc.org

#### **Revision History**

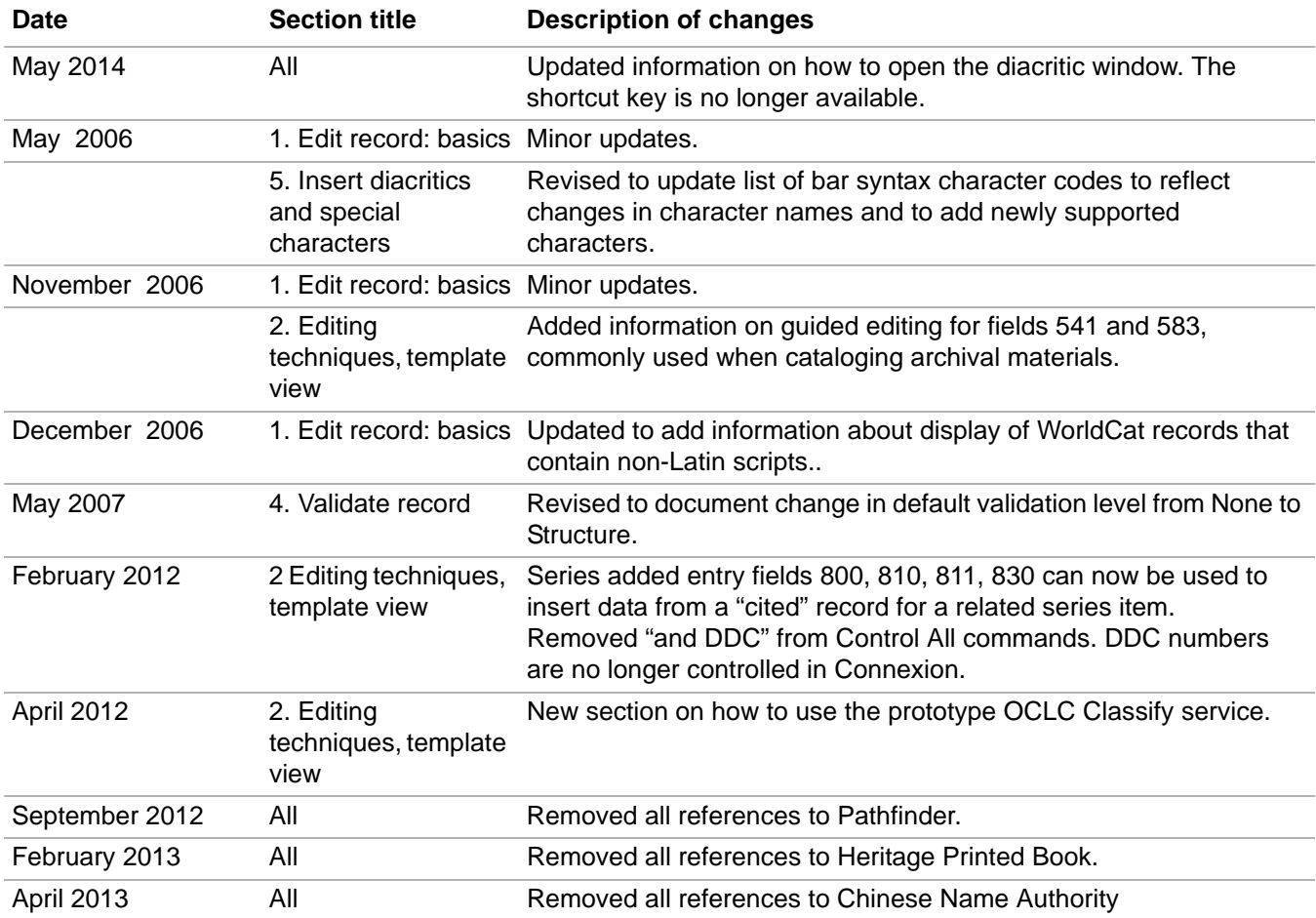

© 2014 OCLC Online Computer Library Center, Inc. 6565 Kilgour Place Dublin, OH 43017-3395 USA

The following OCLC product, service and business names are trademarks or service marks of OCLC, Inc.: CatExpress, Connexion, DDC, Dewey, Dewey Decimal Classification, OCLC, WorldCat, WorldCat Resource Sharing and "The world's libraries. Connected."

In addition, the WorldCat symbol and OCLC symbol are service marks of OCLC. Third-party product and service names are trademarks or service marks of their respective owners.

OCLC grants permission to photocopy this publication as needed.

#### **Table of Contents**

#### **1 Edit bibliographic records: basics**

Editing capabilities, 5 Edit modes defined (WorldCat versus local edits), 7 Edit WorldCat record or edit record locally, 8 Edit modes for types of records, 8 Non-Latin script records in the Connexion browser, 9 Switch edit modes, 9 Caution: Store edits on server before moving to another screen, 9 WorldCat record locked for editing, 10 Logoff warning for edited records, 10 Use the Active Records screen, 10 Bibliographic record edit views (edit modes), 11 Bibliographic record display views (display mode), 12 Set bibliographic record views, 13 Set mode for single records from search results, 14 Specify placement of fixed field and record status area, 14

#### **2 Editing techniques: template views**

Keystroke shortcuts for editing, 15 Edit in template view, 15 Get a Dewey or Library of Congress classification number, 25 Add or edit field 541 or 583 using guided entry, 26 LCCN format details (field 010), 28 Fields that cite related records (760-787, 800, 810, 811, 830), 30

#### **3 Editing techniques: text area views** Keystroke shortcuts for editing, 33 Edit in text area view, 33

LCCN format details (field 010), 39

#### **4 Validate bibliographic or authority record**

About validation, 42 Validate record, 42 Automatic validation on final actions, 43 Specify validation levels for selected actions, 44 Errors detected, 45 Automatic data correction, 45

#### **5 Insert diacritics and special characters**

Diacritics and special characters in Connexion, 46 Exported records, 46 Character rendering: bibliographic records and authority records, 47 Unicode fonts recommended, 47 Input and display: edit mode, 48 Appearance in display mode, 49 Enter ALA-defined diacritics and special characters, 50 Entry rules for ligatures, paired diacritics, multiple diacritics, 51 Enter non-ALA Unicode characters, 52 Subfield delimiter and dollar sign (MARC edit views), 52 Table of diacritics and special characters for identification and input, 52 Bar syntax codes for diacritics and special characters, 53

- **6 Enter Diacritics window** Use this window, 57 Open this window, 57 Features, 57 Buttons, 58 Entry procedure, 58 Unicode fonts recommended, 58
- **7 Report error in bibliographic or authority record** Errors to report, 60 Report an error via e-mail, 60
- **8 Review bibliographic or authority record** How record reviewing works, 61 Why submit a record for review?, 62 Who can submit records for review?, 62 Reviewee: Designate reviewer institutions, 62 Reviewee: Submit a record for review, 63 Reviewee: View your submitted records, 63 Reviewee: Recall submitted record, 64 Reviewer: View list of records for review, 65 Reviewer and reviewee: Comments and responses, 65 Reviewee: Revise record: take action or resubmit for review, 66

### **1 Edit bibliographic records: basics**

**Editing capabilities** Specific editing capabilities and actions you can take on bibliographic and authority records depend on your OCLC cataloging authorization level.

> OCLC assigns each institution one or more authorization number and password combinations. The authorization/password has an associated default cataloging level, which tells Connexion when you log on what actions you are authorized to take.

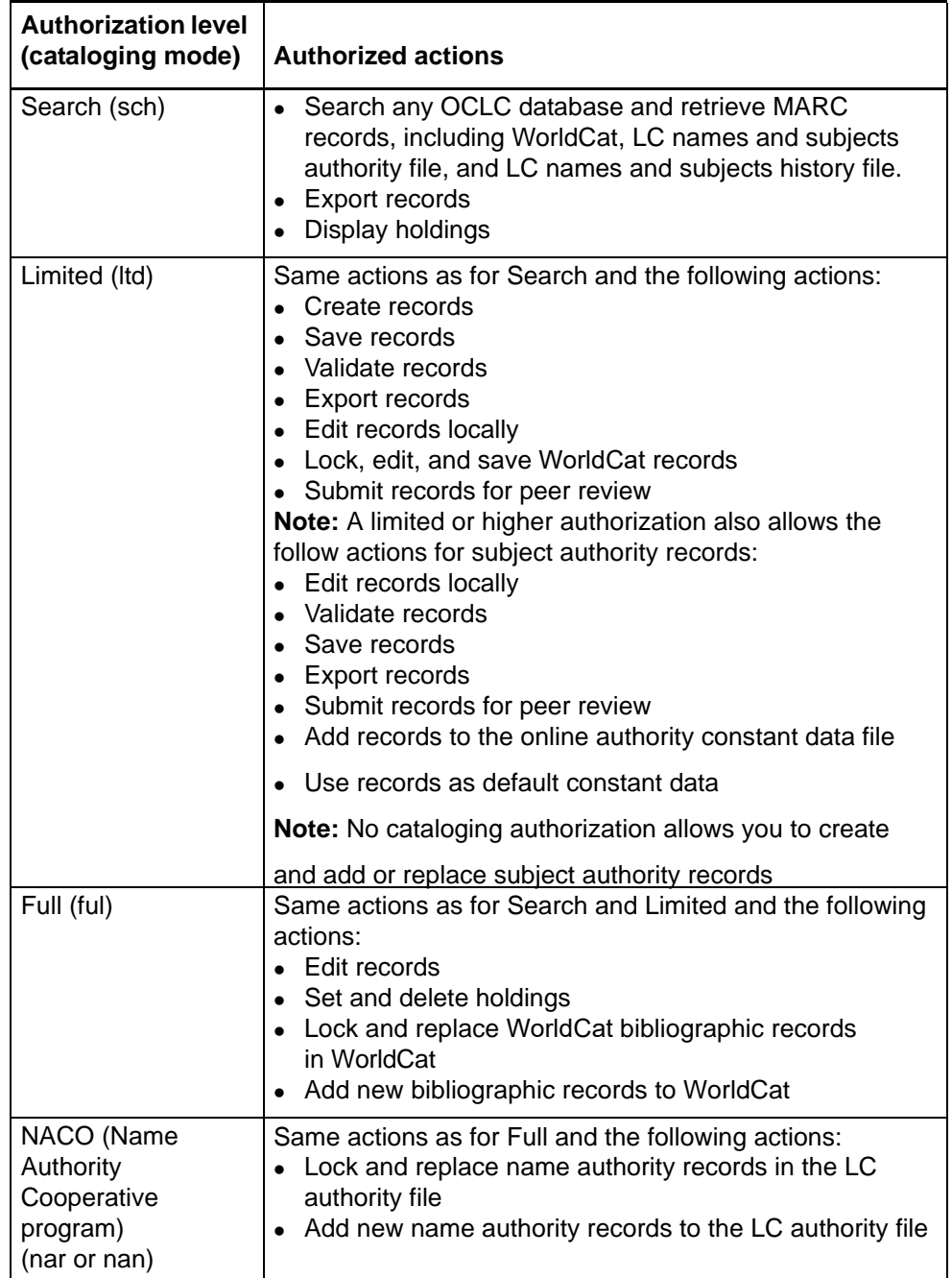

The following table lists authorized actions by type of authorization level:

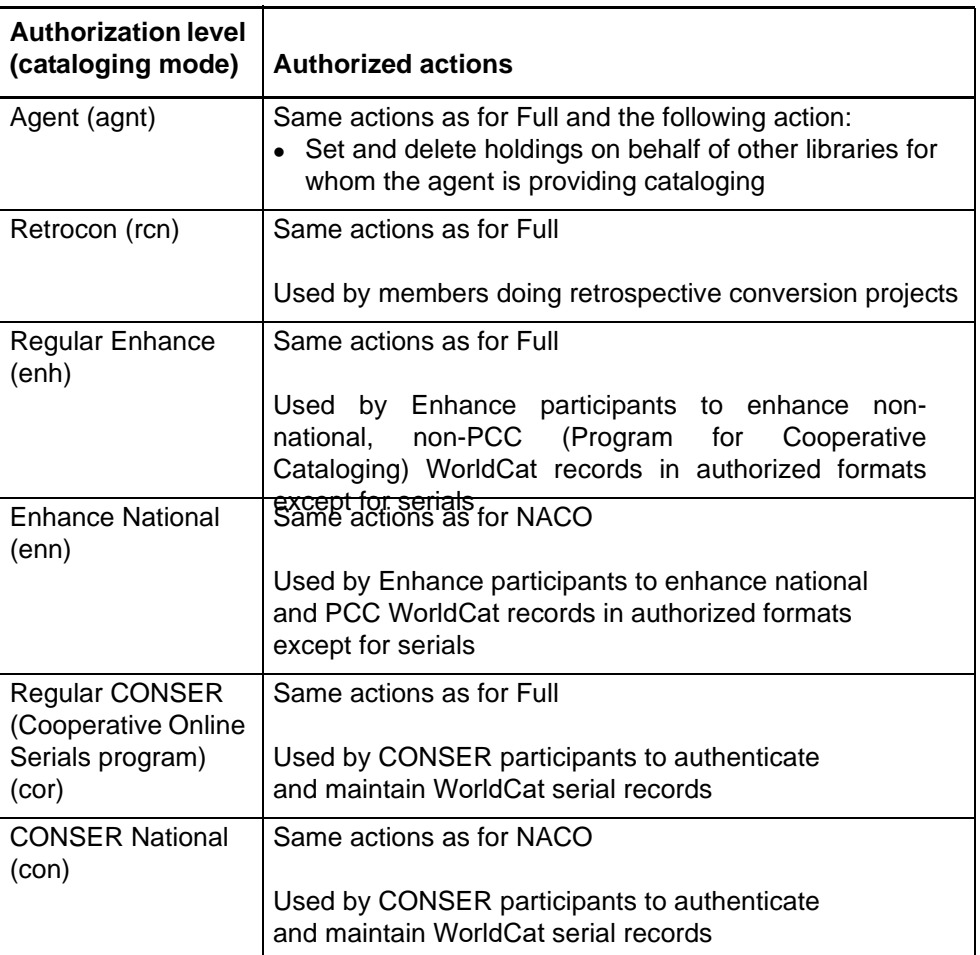

See more about the Program for Cooperative Cataloging (PCC), including NACO and CONSER, on the Library of Congress Web site at < http://www.loc.gov/catdir/  $pcc$ / $>$ .

### **Edit modes defined (WorldCat versus**

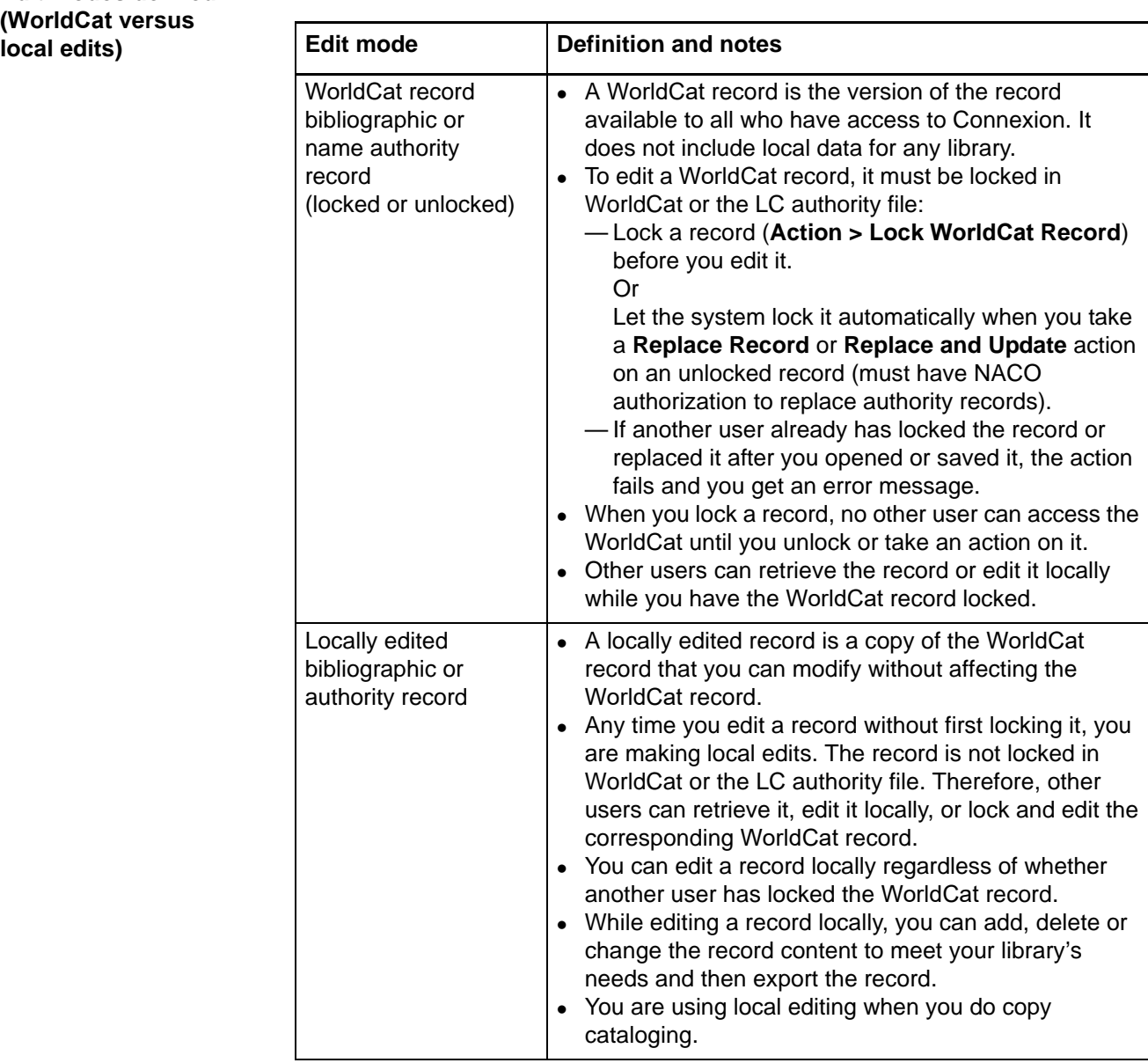

#### **Edit WorldCat record or edit record locally**

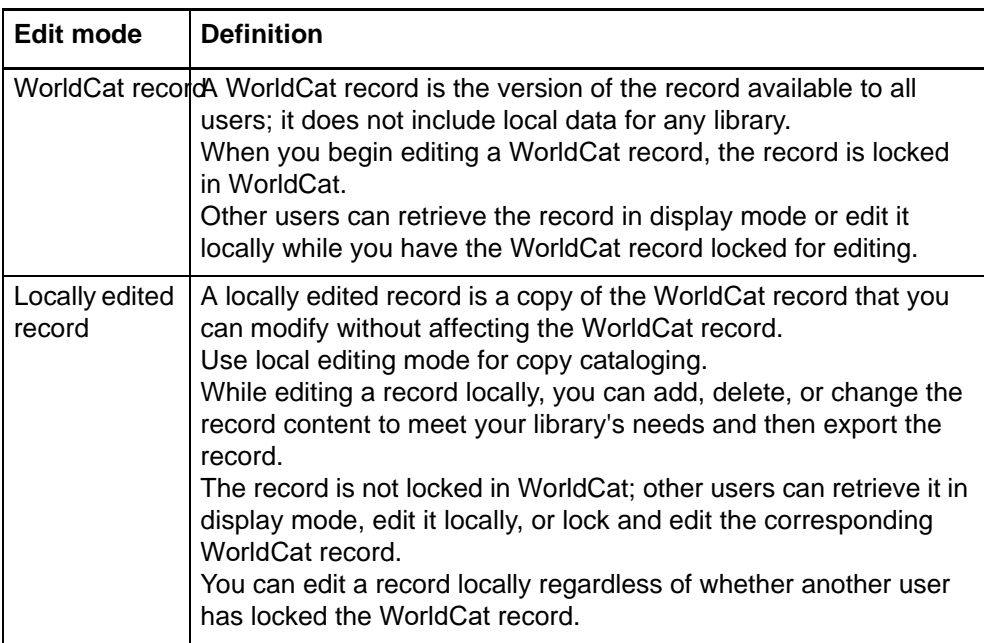

#### **Edit modes for types of records** The following table shows which records can be modified depending on editing mode:

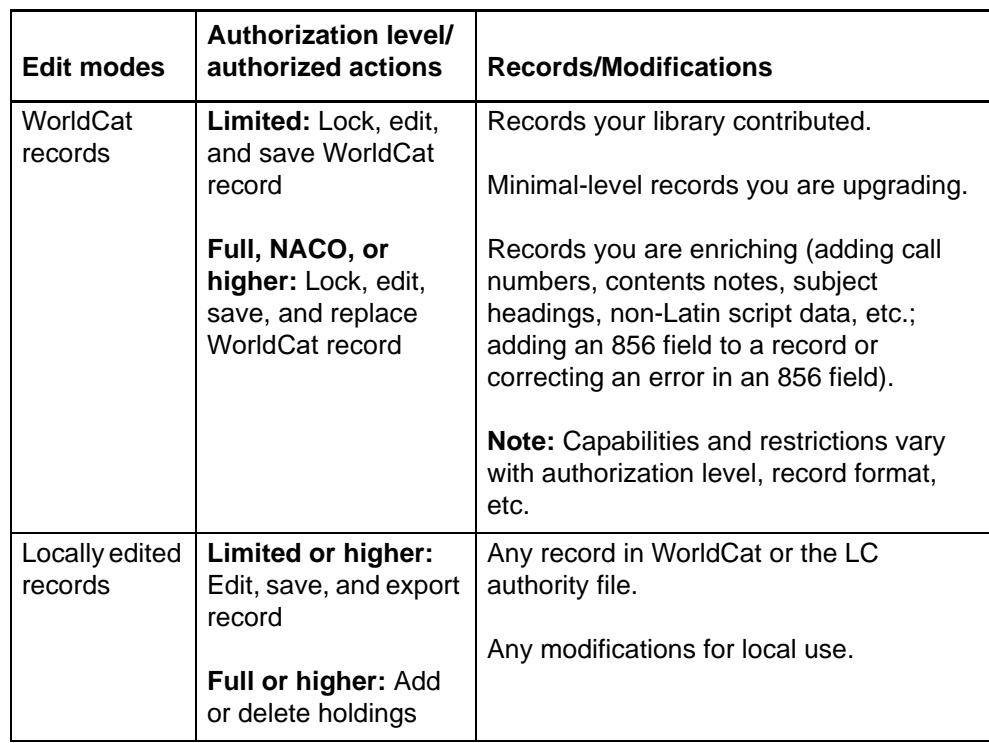

For details on replacing WorldCat records, see:

 Cataloging, Take Actions on Bibliographic Records, "Replace WorldCat bibliographic record" or Authorities, Take Actions on Name Authority Records, "Replace authority records"

 *OCLC Bibliographic Formats and Standards*, chapter 5 (Quality Assurance) at http://www.oclc.org/bibformats/en/quality/.

**Non-Latin script records in the Connexion browser**

- **WorldCat records**. Non-Latin script data in a WorldCat record does not display when you open the record using the Connexion browser. "Non-Latin script suppressed" displays in the upper right of the record. You cannot lock or replace these records.
- **Online save file records.** If you save a record containing non-Latin scripts to the online bibliographic save file using the Connexion client and then open the record in the Connexion browser:
	- —The record opens in display mode only with a warning at the top: *This record contains non-Latin script data and cannot be edited using this interface.* You cannot edit or take final actions on the record.
	- —All non-Latin script data is displayed in 880 fields at the end of the record.
	- —You can view the record, print it, or copy and paste data from it.
	- —You cannot flag records containing non-Latin scripts.
- **Switch edit modes From editing WorldCat record to editing record locally.** Open the Action list and click **Release Record Lock**. The lock on the record is released, but no changes are made to the record content. You can save or export the record with changes made so far.
	- **From editing a record locally to editing the WorldCat record.** Open the Action list and click **Lock WorldCat Record**. The system locks the record. If the record is already locked by another user, the system displays a message to inform you and takes no action. When the record is locked, all edits made in local edit mode are lost. To preserve edits made in local edit mode for use in modifying the WorldCat record, switch to a text area edit view, select the text you want, and copy it to the clipboard (on the browser's edit menu, click **Copy**; or press

<Ctrl><C>). Then take the **Lock WorldCat Record** action. In the locked WorldCat record, paste the copied data (on the browser's edit menu, click Paste; or press <Ctrl><V>).

**Caution: Store edits on server before moving to another screen**

- If you edit **fields** in a bibliographic record without interacting with the server, and then move to another screen (for example, to search WorldCat or the Authority File, or view flagged records), you **lose all changes** made since the last server interaction. When you resume editing, the system redisplays the working copy of the record **as it exists on the server**, not necessarily as it last appeared on your screen.
- Changes to the text of record fields are **not sent to the server** until you use the Action list (to reformat, validate, save, etc.), the View list (to switch to another edit view or display view), or the Functions list (for field-level actions). These actions send a request to the server, along with the displayed record content. The server responds by taking the requested action and then redisplaying the updated record.
- As a precaution when editing, **occasionally reformat** the record to make sure that your changes are stored on the server.
- **Note: Inactivity timeout.** As an added benefit, occasional interaction with the server prevents the **inactivity timer** from ending your session. Only server interactions count as session activity.
- When you begin editing a **WorldCat** record, it is locked.
	- Other users can view the record but cannot change it until you release the lock.
	- To **unlock** the record, take the **Release Record Lock** action or the **Cancel Changes** action, or **replace** the WorldCat record (**Replace Record** or **Replace and Update Holdings**.
	- To place a long-term lock (14 days) on the record, **save** it while it is locked.
- When you click **Logoff** to end a session, the system checks for records in edit mode, including locked WorldCat records and new records not saved or added to WorldCat.
	- The system displays a message to remind you to save the records or complete editing and take a final action before logging off.
	- To complete your work on the record(s), on the message screen click **Show Active Records** or press <Ctrl><Shift><9>. Or, on the Cataloging tab, under Show Options, click **Active Records** or press <Alt><4>. At the Active Records screen, under Bibliographic Records or Bibliographic Save File, click the link for the record you were editing. For each active record, the link shows the title and either an OCLC control number or a save file number. If the record contains no title, **No Title Provided** appears in the link. For a new record (not yet saved or added to WorldCat), the link shows only the title or **No Title Provided**.
	- To log off and discard unsaved changes to the record(s), on the message screen click **Logoff immediately**.
	- **Turn off logoff warning for active records**

If you prefer **not** to be notified about active records before logging off, use the **Show or Hide Logoff Warning** option to prevent the system from displaying this warning. To view or change the setting, do one of the following:

- —From the End Your Session screen (the logoff warning), go directly to the Interface Customization Options screen by clicking **Customize your setting**. Or
- —On the General tab, click **Admin**. On the Preferences screen, click **General Options**. Then click **Interface Customization Options**. On the Interface Customization Options screen, find the **Show or Hide Logoff Warning** option and select **Hide**.

#### **Action How to** Go to Active Records screen Press <Ctrl><Shift><9>. Or On the Cataloging tab, under Show Options, click **Active Records** or press <Alt><4>.

#### **WorldCat record locked for editing**

**Logoff warning for edited records**

**Use the Active Records screen**

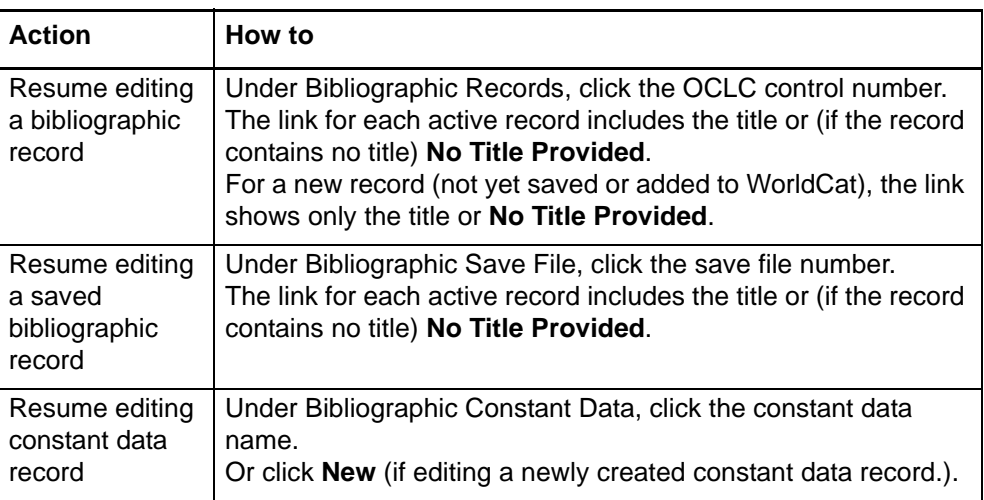

#### **Derived record not on Active Records screen**

- When you derive a new bibliographic record, the **base** record (the record you derived from) is no longer listed on the Active Records screen.
- The link for the new record contains the title only (not an OCLC control number or save file number).

**Bibliographic record edit views (edit modes)**

The table describes record appearance for records in edit modes (locked WorldCat records of records in local edit mode), for MARC and Dublin Core formats.

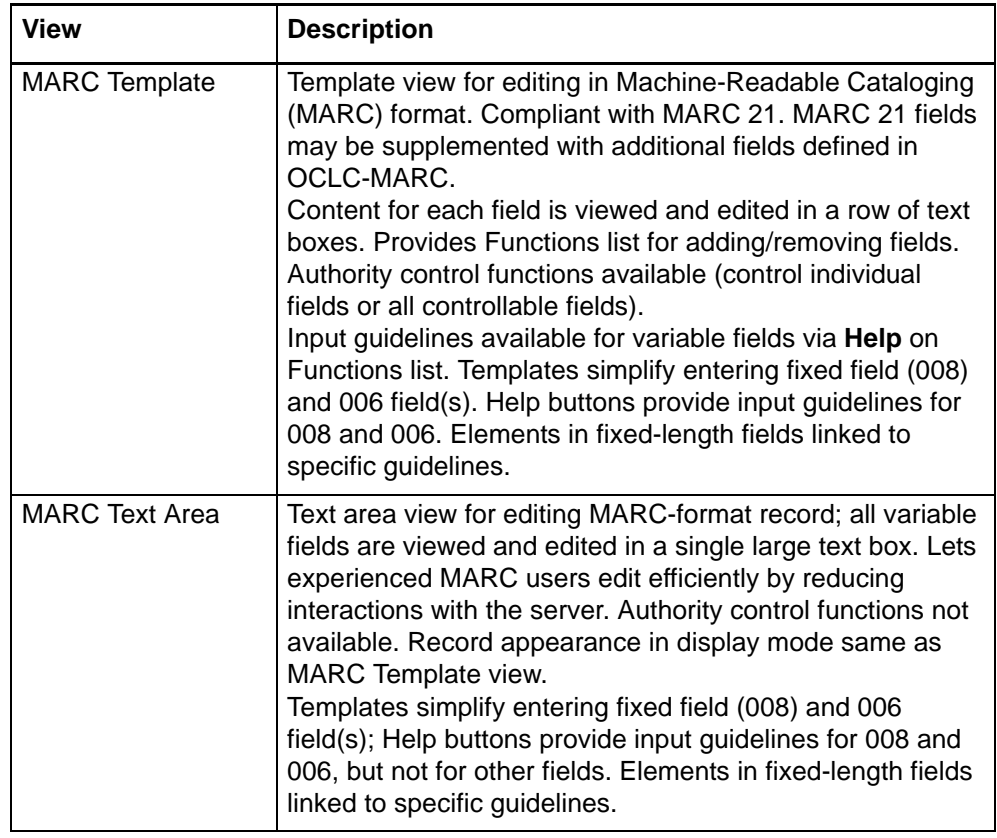

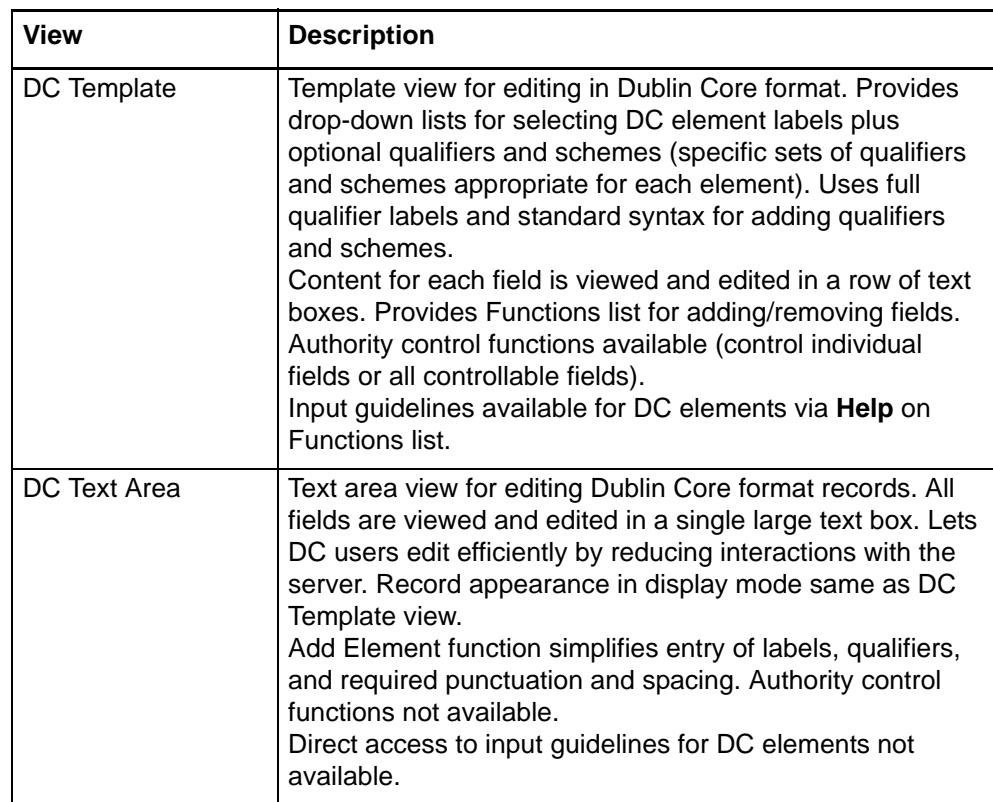

#### **Bibliographic record display views (display mode)**

The table describes record appearance for records in display mode, for MARC and Dublin Core formats.

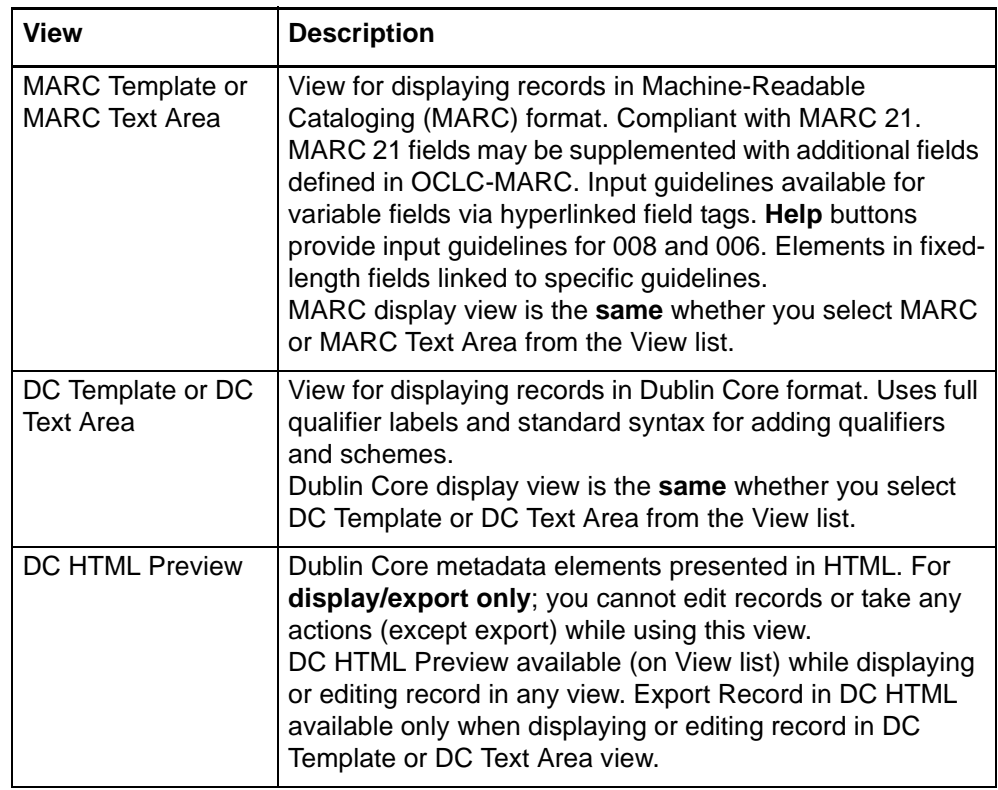

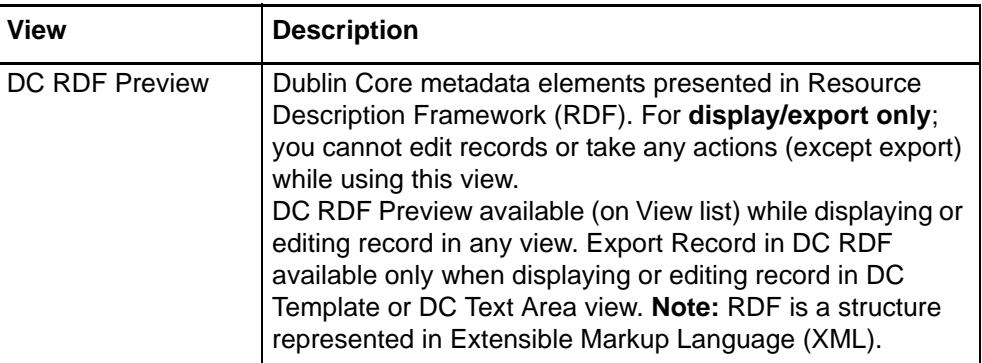

#### **Set bibliographic record views**

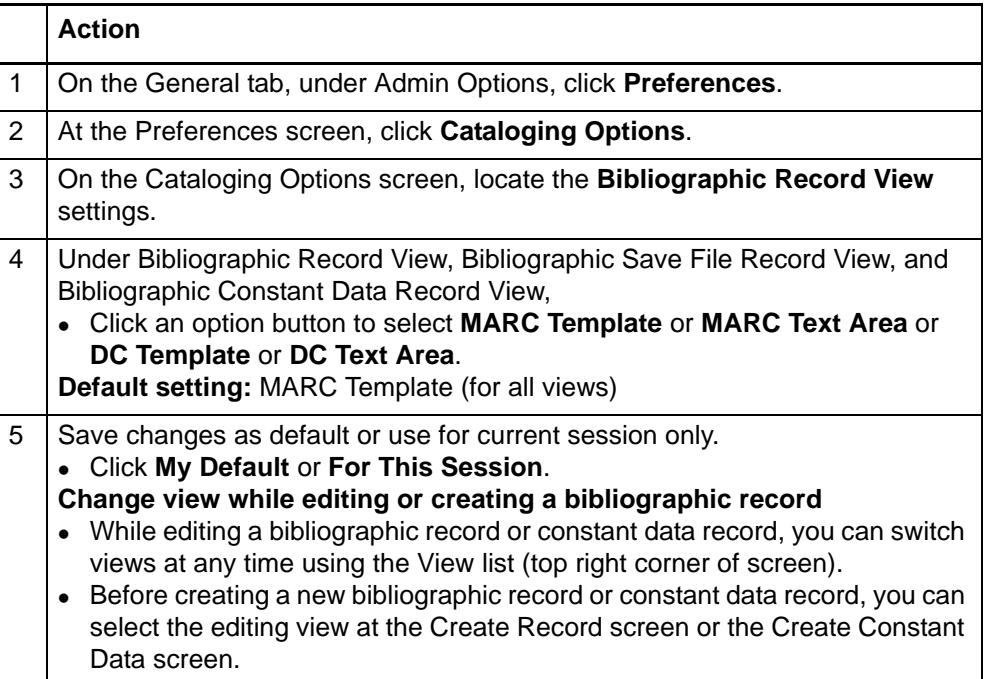

**Set mode for single records from search results**

 This option specifies your preferred mode for viewing a single record retrieved from the following databases:

—WorldCat

—Bibliographic save file

 The setting applies when you retrieve a single record and when you select a record to view from a results list.

![](_page_13_Picture_195.jpeg)

#### **Specify placement of fixed field and record status area**

![](_page_13_Picture_196.jpeg)

## **2 Editing techniques: template views**

#### **Keystroke shortcuts for editing**

![](_page_14_Picture_175.jpeg)

#### **Edit in template view**

![](_page_14_Picture_176.jpeg)

![](_page_15_Picture_226.jpeg)

![](_page_16_Picture_322.jpeg)

![](_page_17_Picture_180.jpeg)

![](_page_18_Picture_131.jpeg)

![](_page_19_Picture_224.jpeg)

![](_page_20_Picture_192.jpeg)

![](_page_21_Picture_177.jpeg)

![](_page_22_Picture_147.jpeg)

![](_page_23_Picture_234.jpeg)

#### **Get a Dewey or Library of Congress classification number**

First, you must set a classification scheme and specify the field for inserting the number:

![](_page_24_Picture_150.jpeg)

After you select the settings, to get a classification number:

![](_page_24_Picture_151.jpeg)

**entry**

![](_page_25_Picture_137.jpeg)

#### **Add field 541 or 583**

To add these fields and use guided entry to complete them, you can type the desired tag in an empty guided-entry field automatically added to created or retrieved records. Or add an empty field manually, enter the desired tag, and reformat the record to enable guided entry.

![](_page_26_Picture_213.jpeg)

### **Edit field 541 or 583**

![](_page_26_Picture_214.jpeg)

![](_page_27_Picture_264.jpeg)

**LCCN format details (field 010)**

- After reformatting, Connexion displays the LCCN with no hyphen, 1-3 leading blanks in unoccupied prefix positions, 1-5 leading zeros in unoccupied number positions, and (pre-2001 LCCNs only) a trailing blank in position 12.
- In most cases, the system can supply blank spaces in the prefix and/or a final blank as required to format a valid LCCN; you need not enter blanks.
- If you enter the LCCN with a hyphen, you need not enter leading zeros in the serial number; the system can supply them. However, if you enter the LCCN without a hyphen, you must include leading zeros.
- The following tables provide details on required data entry formatting for both pre-2001 LCCNs (2-digit year) and current LCCNs (4-digit year).

![](_page_27_Picture_265.jpeg)

![](_page_28_Picture_307.jpeg)

![](_page_28_Picture_308.jpeg)

![](_page_29_Picture_105.jpeg)

This function automates data insertion when you want to create fields that cite related records. Citing related records helps make the related items visible to users through WorldCat Local and WorldCat.org.

You can use the following fields to insert data from a separately cataloged but related item:

Linked entry fields **760 - 787**

#### **Examples:**

- —Relate a serial to its predecessor or successor.
- —Relate versions of an item in different languages or formats.
- —Relate a subseries to a main entry series.
- —Relate in-analytic items (inseparable components of a host item), such as a track on a CD to the CD.
- —Relate multipart items, such as a specific volume to a multi-volume set.
- Series added entry fields **800, 810, 811, 830**

#### **Example:**

—Relate a volume in a series to the series

**Note:** The "insert from cited record" function is available only in MARC Template view. It is not supported in DC Template view.

![](_page_30_Picture_240.jpeg)

See the following table for instructions:

![](_page_31_Picture_98.jpeg)

### **3 Editing techniques: text area views**

#### **Keystroke shortcuts for editing**

![](_page_32_Picture_171.jpeg)

#### **Edit in text area view**

![](_page_32_Picture_172.jpeg)

![](_page_33_Picture_226.jpeg)

![](_page_34_Picture_224.jpeg)

![](_page_35_Picture_233.jpeg)

![](_page_36_Picture_234.jpeg)

![](_page_37_Picture_235.jpeg)

![](_page_38_Picture_179.jpeg)

#### **LCCN format details (field 010)**

- After reformatting, Connexion displays the LCCN with no hyphen, 1-3 leading blanks in unoccupied prefix positions, 1-5 leading zeros in unoccupied number positions, and (pre-2001 LCCNs only) a trailing blank in position 12.
- In most cases, the system can supply blank spaces in the prefix and/or a final blank as required to format a valid LCCN; you need not enter blanks.
- If you enter the LCCN with a hyphen, you need not enter leading zeros in the serial number; the system can supply them. However, if you enter the LCCN without a hyphen, you must include leading zeros.
- The following tables provide details on required data entry formatting for both pre-2001 LCCNs (2-digit year) and current LCCNs (4-digit year).

![](_page_39_Picture_299.jpeg)

![](_page_39_Picture_300.jpeg)

![](_page_40_Picture_143.jpeg)

### **4 Validate bibliographic or authority record**

**About validation** Validation is a system function that checks the quality of bibliographic and authority records and prevents records with errors from being added to or replaced in WorldCat or the Authority File.

- **Validation on command.** Validate a record as a separate step while creating or modifying a bibliographic or authority record. Use the **Validate Record** command (Edit list) to identify errors in the structure or data before taking a final action.
- **Automatic validation.** When you take a final action, the system automatically validates the record before completing the action you request. If validation detects errors, you must correct them and then try again to take the final action.

**Note: Constant data.** You cannot validate a constant data record. Connexion does no automatic validation of constant data records.

#### **Validate record**

![](_page_41_Picture_134.jpeg)

#### **Automatic validation on final actions**

The following table shows the extent of automatic validation performed for each type of final action.

![](_page_42_Picture_199.jpeg)

**Note: Check for duplicate 1xx headings when you add or replace a name authority record.** As part of automatic validation for new or replaced name authority records, the system compares the established heading (1xx field) in the new/modified record with 1xx headings in all name authority records. The system also compares the 1xx heading in the new/modified record with 4xx crossreferences present in the same record or any other record(s). If a normalized heading in the 100, 110, 111, or 130 field of the new/modified name authority record matches another 1xx heading or a 4xx cross-reference, the new/modified record fails validation and the system displays the following message:

#### **This main entry exists in another authority record: LCCN=[LCCN] ARN=[ARN]**

To resolve the error, you must modify one of the records to differentiate them.

Currently, the system does **not** compare 4xx headings in new/modified records to 1xx headings in existing name authority records.

**Specify validation levels for selected actions**

**Note:** You can also set the validation level for exporting on the Export Option screen under **Validate Exported Bibliographic and Authority Records**. If you change the setting on either screen, it changes automatically on the other screen.

**Note:** When you select Basic or Full validation, each record must pass validation (in addition to the default Structure check) before Connexion completes the update or export action. If a record fails validation, you must correct the errors identified and then retry the update or export.

![](_page_43_Picture_158.jpeg)

![](_page_44_Picture_184.jpeg)

 Valid fixed-field values, tags, indicators, and subfields as defined in *OCLC-MARC Records* and *Bibliographic Formats and Standards*.

- Valid combinations of fixed-field values, tags, indicators, and subfields.
- Repeatability and nonrepeatability of tags and subfields.
- Valid number of characters in fields and records. The number of characters in a field cannot exceed 9,999. The number of characters in a record cannot exceed 99,999.

**Note: Record size.** Size limits applied by Connexion validation are defined by MARC21 standards. For offline products such as catalog cards and accessions lists, and for OCLC MARC Subscription records, record size is restricted to 50 variable fields and 4096 characters. Individual variable fields are limited to 4096 characters. Records used for these services may be truncated.

- Valid characters defined in *OCLC-MARC Records*.
- Valid structure in some non-textual variable fields, for example, 006, 010, 020, 022, 030, and 040.

**Automatic data correction**

To speed your cataloging process, Connexion corrects minor errors when you validate a record as a separate step (take the Validate Record action) or when the system validates the record automatically when you take the Update Holdings, Produce and Update Holdings, Alternate Produce and Update or Replace Record action. Connexion corrects the following errors:

- If you enter fixed field values in the wrong case (upper- vs. lowercase) the system automatically changes them to the correct case (bibliographic records only).
- If the last character (check digit) in the ISBN or ISSN is a lowercase **x**, the system automatically changes it to uppercase (bibliographic records and authority records).
- If you enter **dlc** in lowercase in \$a of field 040, the system automatically changes it to uppercase (bibliographic records only).

### **5 Insert diacritics and special characters**

**Diacritics and special characters in Connexion**

#### **Character sets supported in Connexion services**

- **WorldCat:** Only the ALA Character set is fully supported. The ALA Character set is a defined character set widely used by libraries in English-speaking countries. **ALA** refers to the American Library Association. The ALA Character Set supports the representation of characters (primarily the Roman alphabet and some special characters) and diacritics commonly used in Latin-based/ influenced languages.
- **Authority File:** Only the ALA Character set is fully supported.
- **Dewey Services:** Displays in Unicode.
- **Unicode encoded in UTF-8:** To maximize Connexion's potential as a Webbased system for use by agencies worldwide, Connexion uses the UTF-8 character format to communicate with Web browsers and as its internal storage format. UTF-8 is a compact encoding of Unicode, a widely adopted standard that supports the communication of a large array of characters from the world's chief languages and scripts.

![](_page_45_Picture_211.jpeg)

- **Exported records Bibliographic records exported as Dublin Core** records in DC HTML or DC RDF have their content encoded in Unicode.
	- **Bibliographic records exported as MARC21** records have their content encoded in the ALA Character Set.
	- **Authority records** are exported as MARC21 records and have their content encoded in the ALA Character Set.

**Character rendering: bibliographic records and authority records** • In a browser-based environment, several factors beyond OCLC's control can interfere with entering and viewing diacritics and special characters in their customary typographic forms:

- —Type and version of Web browser
- —Fonts available for the specific browser and version
- —Limitations of display devices
- —Limitations of input devices
- To minimize the anticipated problems with editing and display, Connexion employs character handling techniques that impose reasonable consistency on the display and input of diacritics and special characters.
- **Unicode fonts recommended**
- For best results when viewing and editing records, and when viewing Webbased resources, specify a **Unicode font** in your browser (font settings are found in Options or Preferences). Using a Unicode font lets you take full advantage of the system's adoption of the Unicode standard for character encoding.
- For an extensive set of diacritics and special characters, OCLC recommends that you have the **Arial Unicode Microsoft** font (Arial Unicode MS) installed on your workstation and specified in your browser. Microsoft provides the font with many applications, including Microsoft Office 2000, Office XP, FrontPage 2000 or later, and Publisher 2002 or later. The **Lucida Sans Unicode** font, provided with Microsoft Windows 2000 and Windows XP, has a less-complete character set but may meet your needs.

#### **Browser font settings**

 **Note:** You must have the recommended fonts installed on your workstation before you can select them in your browser.

![](_page_46_Picture_220.jpeg)

![](_page_47_Picture_226.jpeg)

**Input and display: edit mode**

#### **Entry methods supported**

- 1. As Unicode characters (e.g., a u with umlaut entered as ü, a British pound sterling symbol entered as £).
	- —If using Internet Explorer, you can open a window that lets you click a graphic of the desired character to insert characters in the ALA-defined set. (Windows only: not supported by Macintosh versions of IE.)
	- —**Or** Type Unicode characters using a Unicode-enabled keyboard.
	- —**Or** Cut and paste Unicode characters from other sources such as the Connexion Diacritics window, other documents or the Windows Character Map utility.
- 2. Using a Connexion-modified, OCLC standard bar syntax.
	- —Bar syntax represents a diacritic as a 2-character code between 2 pipe or vertical bar symbols (| |), placed beside the letter it modifies (e.g. a **u** with umlaut is entered as **u|um|**).
	- —Bar syntax represents a special character as a 2-character code between two pipe or vertical bar symbols ( | | ) (e.g., a British pound sterling symbol is entered as **|ps|**).
	- —Use the list of bar-syntax codes for diacritics and special characters from the ALA Character Set. The table of codes appears at the end of this section..

#### **Display of ALA Character Set**

- In edit mode, you can choose to display diacritics and special characters or to display their bar syntax coding. Use the option labeled Diacritics and Special Characters in Edit View on the Interface Customization Options screen.
- If you choose **Display Diacritic or Character** (default setting, Connexion displays the typographic forms of ALA characters in edit mode.
- If you choose **Display Bar Syntax**, Connexion automatically transforms all Unicode equivalents of the ALA Character Set diacritics and special characters into the Connexion-modified bar syntax when you take an action.
- When transformed to bar syntax, diacritics appear to the right of the characters they modify.

| <b>ALA Character</b>   | <b>Example</b> | <b>Display Diacritic or</b> | <b>Display Bar</b>   |
|------------------------|----------------|-----------------------------|----------------------|
| entry method           |                | <b>Character option</b>     | <b>Syntax option</b> |
| Unicode character      | ü              | ü                           | uluml                |
| keyed or pasted        | £              |                             | ps                   |
| Coded in bar<br>syntax | uluml          | U                           | uluml<br> ps         |

**ALA Character Set**

#### **Display of non-ALA Unicode characters**

- Connexion displays the correct typographic forms of non-ALA Unicode characters, subject to limitations of the fonts installed on your workstation.,
- A character not available in the installed font is represented as an empty box.

![](_page_48_Picture_231.jpeg)

#### **Non-ALA Unicode Characters**

#### **Appearance in display mode**

#### **Diacritic appearance in display mode**

![](_page_48_Picture_232.jpeg)

#### **Special character appearance in display mode**

![](_page_48_Picture_233.jpeg)

#### **Enter ALA-defined diacritics and special characters**

- 1. **Character chart window (requires Internet Explorer).** With Internet Explorer, you can open a window that lets you click a graphic of the desired symbol to insert diacritics and special characters. **(Note: Windows only. Not supported by Macintosh versions of IE.)**
- 2. **Bar syntax coding method.** Represent **diacritics** as 2-character mnemonic codes entered between vertical bar (pipe) (|) symbols. To produce a **letter with a diacritic** above or below it, type the code for the diacritic after the letter it modifies. Represent **special characters** as 2-character mnemonic codes entered between vertical bar (pipe) (|) symbols.
- 3. **Unicode composed characters method.** Enter letters with diacritics in their composed typographic forms. Produce composed characters in your choice of 3 ways:
	- —Use the keyboard, if you have a keyboard map that supports entry of Unicode characters.
	- —Copy desired characters from other text and paste them into a record you are editing in Connexion.

Connexion diacritics table. Click **Diacritics** on the header bar to open a window that contains a table of ALA Character Set diacritics and special characters. See the section titled **Table of diacritics and special characters for identification and input** for more information about this feature.

**Character set test records.** A good source for characters is OCLC's set of character set test records. To find the character set test records, search WorldCat via Connexion for the OCLC control numbers #8448190, #8460397, and #8463440. Retrieving these records incurs a search charge. To avoid re-searching, save the test records.

Other Windows-based or Web-based text may work also. You may need to experiment to find the best sources.

—Use the Character Map utility (in the Accessories group on the Windows Start menu) in either Windows 2000 or Windows XP (Unicode-compliant operating systems).

#### **Character chart window (Internet Explorer for Windows only)**

![](_page_49_Picture_200.jpeg)

#### **Bar syntax coding method**

#### **Action**

#### **Letter with diacritic above or below**

1. First type the letter.

- 2. Type a vertical bar (pipe) symbol (Shift + backslash on most keyboards).
- 3. Then type the mnemonic for the diacritic.
- 4. Type another vertical bar symbol.

**Example:** To produce a **u** with umlaut type **u|um|**

#### Special character

- 1. Type a vertical bar (pipe) symbol (Shift + backslash on most keyboards).
- 2. Then type the mnemonic for the diacritic.
- 3. Type another vertical bar symbol.
- **Example:** To produce a British pound symbol, type **|ps|**

#### **Unicode keyboard or copy/paste method**

#### **Action**

- Type the composed character (letter with diacritic) or special character using a Unicode enabled keyboard.
	- Or
- 1. Copy the composed character (letter with diacritic) or special character from
	- The Connexion table of ALA characters. To view the table, click **Diacritics** on the header bar.
	- Another record or an OCLC character set test record.
	- The Windows Character Map
	- Other Windows-based or Web-based text.
- 2. Paste the character into the record.
- **Example:** To produce a **u** with umlaut, type (or paste) **ü**

**Entry rules for ligatures, paired diacritics, multiple diacritics**

- Enter all diacritics to the right of the letter they modify.
- The following table shows how to apply this rule to enter more complex character/diacritic combinations.

![](_page_50_Picture_233.jpeg)

![](_page_51_Picture_227.jpeg)

#### **Enter non-ALA Unicode characters**

**Unicode keyboard or copy/paste method.** Produce characters in your choice of 3 ways:

- 1. Use the keyboard, if you have a keyboard map that supports entry of Unicode characters.
- 2. Copy desired characters from other text and paste them into a text box in Connexion. Any Windows-based or Web-based text may work. You may need to experiment to find the best sources.
- 3. Use the Character Map utility (in the Accessories group on the Windows Start menu) in either Windows NT 4.0 or Windows 2000 (Unicode-compliant operating systems).

#### **Action**

- Type the composed character (letter with diacritic) or special character using a Unicode enabled keyboard.
	- Or
- 1. Copy the composed character (letter with diacritic) or special character from another source or from the Windows Character Map.
- 2. Paste the character into the record.
- **Example:** To produce a yen currency symbol, type (or paste) **¥**

**Subfield delimiter and dollar sign (MARC edit views)**

**Table of diacritics and special characters for identification and** 

**input**

 To enter a subfield delimiter (‡) in MARC Template or MARC Text Area edit view,

—Type a single **dollar sign** (**\$**). Press <Shift><4> to create the **\$**. Connexion shows the dollar sign as a subfield delimiter (‡) in display mode.

 To enter a **dollar sign** as a currency symbol (not to represent a subfield delimiter): In MARC Template or MARC Text Area edit view, type **2** dollar signs (**\$\$**). Do not type a space between the 2 dollar signs.

#### **About the table**

While editing, you can consult a quick-reference table that lists

- Name of the diacritic or special character
- Bar-syntax mnemonic code for inputting the diacritic or character
- Examples that illustrate the appearance of the diacritic or character
- Languages in which the diacritic/character is used
- Notes on appropriate use (where applicable)

#### **View the table of diacritics and special characters**

![](_page_52_Picture_200.jpeg)

#### **Use the table of diacritics and special characters**

 **Review guidelines.** Before using the table, click the link **Guidelines for Use** to jump to important reminders and precautions. Please review this information before copying text from the table into a record.

![](_page_52_Picture_201.jpeg)

#### **Bar syntax codes for diacritics and special characters**

![](_page_52_Picture_202.jpeg)

![](_page_53_Picture_116.jpeg)

![](_page_54_Picture_119.jpeg)

![](_page_55_Picture_71.jpeg)

### **6 Enter Diacritics window**

**Use this window Requires Internet Explorer browser.** To use the Enter Diacritics and Special Characters window, you must log on to Connexion using Microsoft Internet Explorer, version 5.5 or later.

**Note: Windows only.** Not supported by Macintosh versions of IE.

Insert diacritics and characters from an ALA-defined set into

- Bibliographic records for items in languages other than English.
- Authority records for names and subjects in languages other than English.

#### **Open this window**

![](_page_56_Picture_181.jpeg)

#### **Features**

![](_page_56_Picture_182.jpeg)

#### **Buttons**

![](_page_57_Picture_149.jpeg)

#### **Entry procedure**

![](_page_57_Picture_150.jpeg)

#### **Unicode fonts recommended**

- For best results when viewing and editing records, and when viewing Webbased resources, specify a **Unicode font** in your browser (font settings are found in Options or Preferences). Using a Unicode font lets you take full advantage of the system's adoption of the Unicode standard for character encoding.
- For an extensive set of diacritics and special characters, OCLC recommends that you have the **Arial Unicode Microsoft** font (Arial Unicode MS) installed on your workstation and specified in your browser. Microsoft provides the font with many applications, including Microsoft Office 2000, Office XP, FrontPage 2000 or later, and Publisher 2002 or later. The **Lucida Sans Unicode** font, provided with Microsoft Windows 2000 and Windows XP, has a less-complete character set but may meet your needs.

#### **Browser font settings**

 **Note:** You must have the recommended fonts installed on your workstation before you can select them in your browser.

![](_page_58_Picture_209.jpeg)

### **7 Report error in bibliographic or authority record**

**Errors to report** . Bibliographic records

Do **not** report errors that require proof that involves examining the item you are cataloging.

For definition of errors that require proof, and detailed guidelines on reporting specific errors, see section 5.5, "Error Reporting", in chapter 5, "Quality Assurance", in *OCLC Bibliographic Formats and Standards*.

Authority records

See appendix E, "Change Requests", in the *OCLC Authorities User Guide*.

#### **Report an error via email**

![](_page_59_Picture_144.jpeg)

### **8 Review bibliographic or authority record**

How record reviewing <br>
How record reviewing **How comes interpolent is a high-level summary of the workflow for reviewing records. works**

![](_page_60_Picture_209.jpeg)

![](_page_61_Picture_197.jpeg)

session. When you log off, the system reverts to the default list. You can change the default reviewer list at any time using Cataloging Options or Authority Options.

![](_page_61_Picture_198.jpeg)

#### **Reviewee: Submit a record for review**

![](_page_62_Picture_228.jpeg)

**Reviewee: View your submitted records**

 You can retrieve submitted records from the Show By Status screen or from the Search Save File screen.

#### **Show By Status screen**

![](_page_62_Picture_229.jpeg)

#### **Search Save File screen**

![](_page_63_Picture_146.jpeg)

#### **Reviewee: Recall submitted record**

![](_page_63_Picture_147.jpeg)

#### **Reviewer: View list of records for review**

![](_page_64_Picture_169.jpeg)

**Reviewer and reviewee: Comments and responses**

- The system does not handle communication between reviewer and reviewee.
- Review participants can use any method they wish to exchange status information, review comments, follow-up questions, and proposed revisions.
- Interactive review and revision. A reviewee can edit a submitted record while a reviewer is viewing that record. Using this functionality, reviewer and reviewee can discuss changes by phone while both view the record. Then, the reviewee can edit the record and resave it. To check the edits, the reviewer can return to a Review File results screen and reopen the record.

#### **Reviewee: Revise record: take action or resubmit for review**

![](_page_65_Picture_51.jpeg)